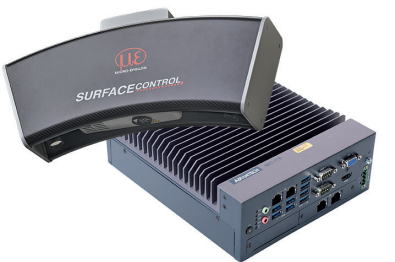

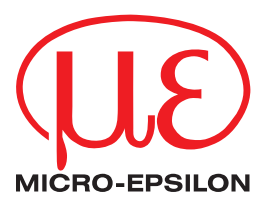

Montageanleitung

## **surfaceCONTROL 3D SC2500 / SC2510**

## **1. Warnhinweise**

Blicken Sie nicht direkt in die Lichtquelle des Sensors.

> Verletzungsgefahr, Schädigung der Augen und der Haut

Schließen Sie die Spannungsversorgung und das Anzeige-/ Ausgabegerät nach den Sicherheitsvorschriften für elektrische Betriebsmittel an.

- > Verletzungsgefahr
- > Beschädigung oder Zerstörung des Sensors

Vermeiden Sie Stöße und Schläge auf den Sensor und den Controller. Die Versorgungsspannung darf angegebene Grenzen nicht überschreiten. Vermeiden Sie die dauernde Einwirkung von Staub oder Spritzwasser auf den Sensor durch geeignete Maßnahmen wie Abblasen oder Verwendung eines Schutzgehäuses. Das Gehäuse des Sensors darf nur von autorisierten Personen geöffnet werden.

> Beschädigung oder Zerstörung des Sensors und/oder Controllers

Berühren Sie die Schutzscheiben nicht mit den Fingern. Entfernen Sie eventuelle Fingerabdrücke sofort mit reinem Alkohol und einem sauberen Baumwolltuch ohne Schlieren. Schützen Sie die Kabel vor Beschädigung.

> Ausfall des Messgerätes

Stecken Sie Geräte nur im ausgeschalteten Zustand an bzw. ab.

## **2. Hinweise zur CE-Kennzeichnung**

Für das Messsystem surfaceCONTROL 3D 25x0 gilt:

- EU-Richtlinie 2014/30/EU
- EU-Richtlinie 2011/65/EU

Produkte, die das CE-Kennzeichen tragen, erfüllen die Anforderungen der zitierten EU-Richtlinien und der jeweils

anwendbaren harmonisierten europäischen Normen (EN). Das Messsystem ist ausgelegt für den Einsatz im Industriebereich.

Die EU-Konformitätserklärung und die technischen Unterlagen werden gemäß den EU-Richtlinien für die zuständigen Behörden bereit gehalten.

## **3. Bestimmungsgemäßes Umfeld**

- Schutzart
	- Sensor, Controller: IP40 (gilt nur bei angeschlossenen Ausgangssteckern bzw. aufgesetzten Schutzkappen)

Die Schutzart gilt nicht für die optischen Strecken im Betriebsfall, da deren Verschmutzung zur Beeinträchtigung oder dem Ausfall der Funktion führt.

Die Schutzart IP40 ist eine Festlegung, die sich auf den Schutz hinsichtlich Staub und Wasser beschränkt. Öl-, Dampf- und Emulsionseinwirkung sind in diese Schutzart nicht einbezogen und gesondert zu prüfen.

- Temperaturbereich

- Betrieb
	- Sensor:  $5 +40 °C$
	- Controller:  $-10 ... +60 °C^1$
- Lagerung
	- Sensor:  $-10 +50$  °C
- Controller:  $-40$  ...  $+85$  °C
- Luftfeuchtigkeit: 20 ... 80 % (nicht kondensierend)
- Umgebungsdruck: Atmosphärendruck

1) Maximal zulässige Betriebstemperatur bei 0,7 m/s Luftstrom

# **4. Lieferumfang**

- 1 Sensor surfaceCONTROL 3D 25x0
- 1 Controller SC2500
- 1 Kabelbaum / 5 m / Standard für surfaceCONTROL
- 1 Montageanleitung
- 1 Kalibrierprotokoll
- 1 Tischnetzteil Sensor
- 1 Ethernet Patchkabel (Cat6A, grau, 5 m)
- 1 DIN-Rail Mounting Kit für Controller
- 1 Stromversorgungskabel (4-pol. Klemmleiste auf offene Enden)
- $\Box$  Nehmen Sie die Teile des Messsystems vorsichtig aus der Verpackung und transportieren Sie sie so weiter, dass keine Beschädigungen auftreten können.
- Prüfen Sie die Lieferung nach dem Auspacken sofort auf Vollständigkeit und Transportschäden.
- Wenden Sie sich bitte bei Schäden oder Unvollständigkeit sofort an den Hersteller oder Lieferanten.

# **5. Lichtquelle**

Der Sensor surfaceCONTROL 3D 25x0 arbeitet mit einer LED-Beleuchtungseinheit. Die Messung erfolgt mit blauem Licht der dominanten Wellenlänge von 462 nm. Der Sensor fällt unter die Risikogruppe 2 nach EN 62471: 2008.

# A VORSICHT

Schauen Sie nicht in die Optik. Schließen Sie bewusst die Augen oder wenden Sie sich sofort ab, falls die optische Strahlung ins Auge trifft.

Am Sensorgehäuse ist folgendes Hinweisschild an der Vorderseite angebracht:

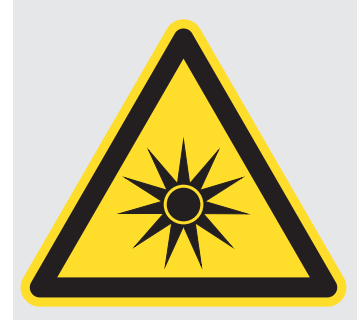

*Abb. 1 LED-Warnschild*

i Wenn das Hinweisschild im angebauten Zustand verdeckt ist, muss der Anwender<br>Selbst für ein zusätzliches Hinweisschild an der Anbaustelle sorgen selbst für ein zusätzliches Hinweisschild an der Anbaustelle sorgen.

# **6. Elektrische Anschlüsse**

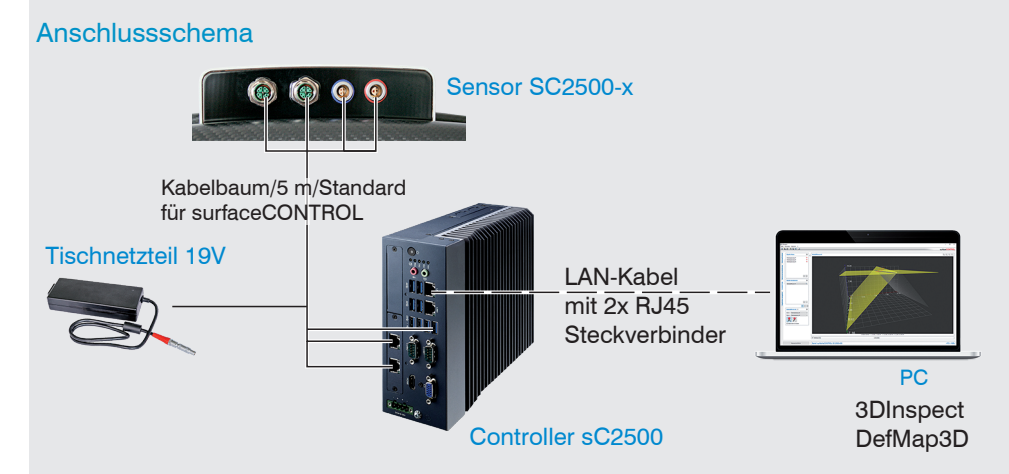

## Sensor surfaceCONTROL 3D 2500

Sämtliche Anschlüsse des Sensors befinden sich im Anschlussfeld auf der Rückseite.

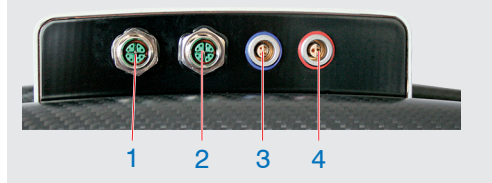

|               | Ethernet-Buchse Kamera 1 |
|---------------|--------------------------|
| $\mathcal{P}$ | Ethernet-Buchse Kamera 2 |
| 3             | Sensorsteuerung          |
|               | Versorgung               |

*Abb. 2 Rückansicht Sensor mit Anschlüssen*

## Versorgungsspannung (Power)

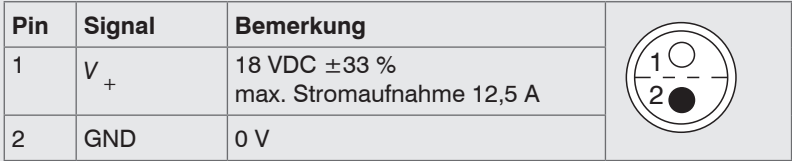

*Abb. 3 Pinbelegung Steckverbinder Stromversorgungsbuchse*

Der Kabelschirm ist mit dem Steckergehäuse verbunden.

Auf der Sensorseite wird ein 2-poliger LEMO PushPull-Stecker verwendet.

- Für die Stromversorgung des Sensors surfaceCONTROL 2500 ist ausschließlich das<br>Imitaelieferte Tischnetzteil zu verwenden
- mitgelieferte Tischnetzteil zu verwenden.

### Sensorsteuerung (USB)

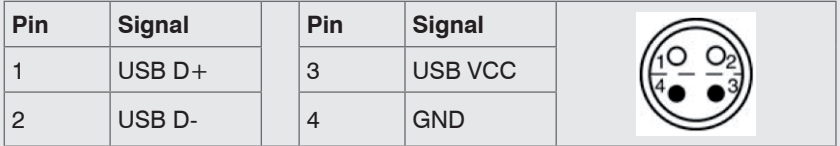

*Abb. 4 Pinbelegung Steckverbinder USB-Buchse*

Der Kabelschirm ist mit dem Steckergehäuse verbunden.

Der Sensor wird über die vorhandene USB 2.0-Schnittstelle konfiguriert und gesteuert. Es darf ausschließlich das mitgelieferte USB-Kabel verwendet werden.

Auf der Sensorseite wird ein 4-poliger LEMO PushPull-Stecker verwendet.

Der USB-A Stecker auf der Controller-Seite kann an einer USB 2.0 oder USB 3.0 Buchse verwendet werden.

# Bilddatenübertragung (Gigabit Ethernet)

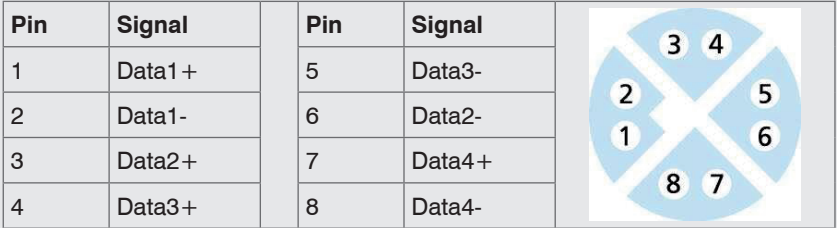

Abb. 5 Pinbelegung Steckverbinder "Ethernet-Buchse"

Für die Bilddatenausgabe der Kameras über Gigabit Ethernet verfügt der Sensor über zwei Gigabit Ethernet-Schnittstellen. Der Sensor unterstützt ausschließlich die Übertragung mit 1 Gbit. Auf der Sensorseite werden 8-polige, X-codierte, M12-Rundsteckverbinder mit Verschraubung verwendet. Der Anschluss und das Festschrauben der Ethernet-Kabel an den Sensor ist von Hand ohne Werkzeug möglich. Gehen Sie dazu wie folgt vor:

Setzen Sie den Kabelstecker vorsichtig auf die Buchse am Sensor auf.

Drehen Sie den Kabelstecker, bis Sie das Einrasten der inneren Nut in die entsprechende Führung der Buchse fühlen.

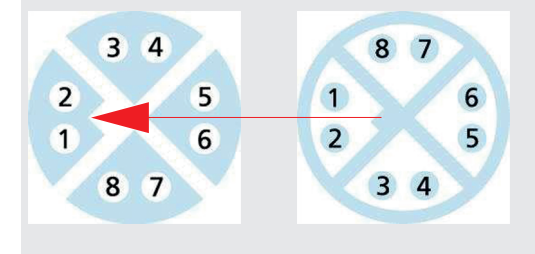

*Abb. 6 Verbinden Ethernet-Stecker mit Buchse*

Schrauben Sie den Kabelstecker fest.

Auf der PC-Seite werden RJ45-Stecker verwendet.

- 
- **i** Verwenden Sie ausschließlich die im<br>Lieferumfang enthaltenen Ethernet-Kabel.

## Controller surfaceCONTROL 3D 2500

## Allgemein

Sämtliche Anschlüsse für den Controller befinden sich an der Frontseite.

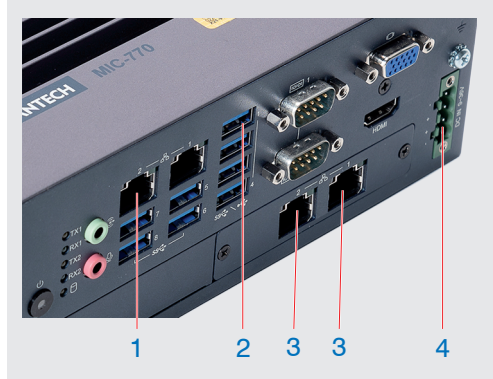

|               | Ethernet-Buchse, Anschluss PC  |
|---------------|--------------------------------|
| $\mathcal{P}$ | Sensorsteuerung                |
| З             | Ethernet-Buchse Kamera 1 und 2 |
|               | Versorgung                     |

*Abb. 7 Frontansicht Controller mit Anschlüssen*

## Versorgungsspannung (Power)

Der Stromversorgungsanschluss ist als 4-poliger Steckverbinder ausgeführt.

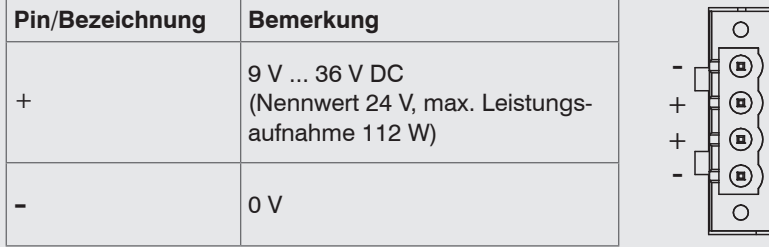

*Abb. 8 Belegung des Stromversorgungsanschlusses,* Ansicht: Stecker Gehäuseseite

Die Betriebsspannung ist gegen Verpolung geschützt. Verwenden Sie für den Anschluss an ein Netzgerät bzw. für die Ausgänge nur geschirmte Leitungen oder Originalkabel aus dem Zubehörprogramm.

## **7. Montage des Sensors**

Der Sensor kann entweder auf ein leichtes Dreibein-Stativ, auf ein robustes Säulenstativ aus dem optionalem Zubehör oder auf einen Roboter montiert werden.

**EX** Montieren Sie das Stativ entsprechend seiner Aufbauanleitung.

Achten Sie bei Verwendung eines Stativs darauf, dass das Stativ mit dem Sensor einen sicheren Stand hat, um ein Umkippen des Systems zu vermeiden.

- Stellen Sie sicher, dass Sie den Sensor bei der Montage sicher festhalten können.<br>Interstützung bis der eine weitere Berson zur Unterstützung binzu
- Ziehen Sie ggf. eine weitere Person zur Unterstützung hinzu.

**HINWEIS** Achten Sie bei Montage und Betrieb auf sorgsame Behandlung. Beschädigung oder Zerstörung des Sensors möglich.

**i** Verwenden Sie beim Dreibeinstativ die eingebaute Wasserwaage zur Justage des<br>
Stative **Stativs** 

# **8. Demontage**

Wenn Sie den Sensor wieder vom Stativ lösen möchten, gehen Sie wie folgt vor:

Nur Option Säulenstativ mit Ausleger:

Sichern Sie den Ausleger des Stativs mit Hilfe des Klemmhebels oder fahren Sie den Ausleger ganz nach unten und sichern diesen anschließend mit dem Klemmhebel, siehe auch Montageanleitung des Stativs.

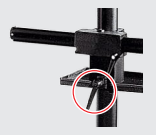

# **A VORSICHT**

Verletzungsgefahr. Ausleger ohne Sensor bewegt sich durch das Gegengewicht im Stativ ruckartig nach oben. Sichern Sie den Ausleger mit dem Klemmhebel.

- Lösen Sie die obere Rändelschraube am Neiger des Stativs.
- Betätigen Sie den roten Sicherungsstift am Neiger des Stativs und ziehen Sie den Sensor mit dem Stativadapter in Längsrichtung heraus.
- Stellen Sie sicher, dass Sie den Sensor beim Herausziehen sicher festhalten können.<br>Im Ziehen Sie got eine weitere Person zur Unterstützung binzu
	- Ziehen Sie ggf. eine weitere Person zur Unterstützung hinzu.

**HINWEIS** Achten Sie bei Montage und Betrieb auf sorgsame Behandlung.

Beschädigung oder Zerstörung des Sensors möglich.

## **9. Betrieb**

#### Inbetriebnahme

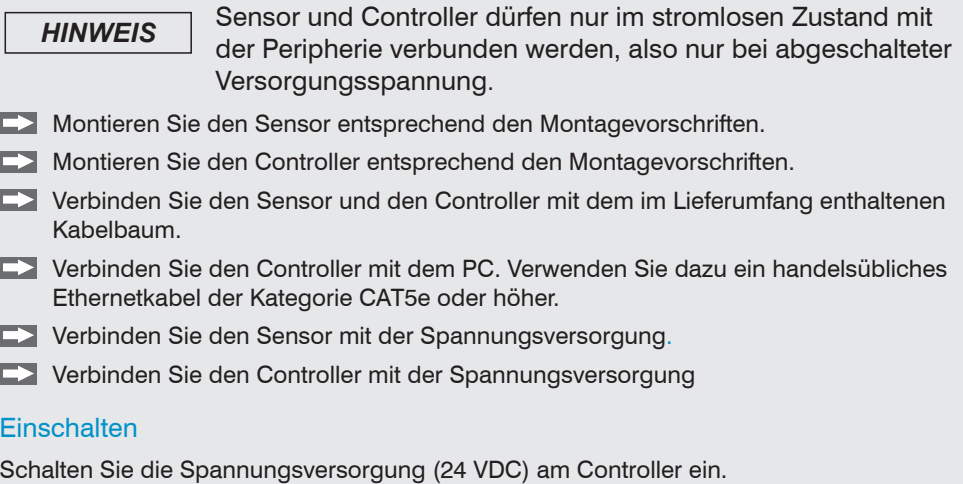

Drücken Sie den Schalter Power am Controller.

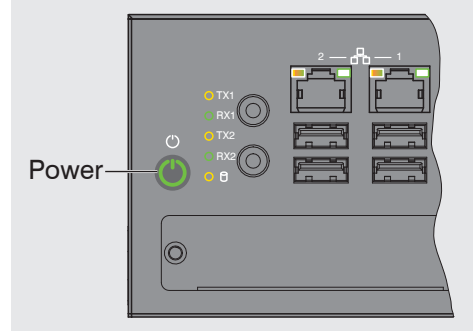

Die LED Power am Controller leuchtet beim Anlegen einer ausreichenden Spannungsversorgung rot, nach Drücken der Power-Taste konstant grün.

Mit Anlegen der Versorgungsspannung am Sensor wird dieser gestartet.

- Der Sensor surfaceCONTROL 3D 25x0 benötigt für präzise Messungen eine Einlauf-<br>Leit von typisch 60 Minuten
- zeit von typisch 60 Minuten.

## **10. Bedienprogramme**

Für den Betrieb des Sensors stehen verschiedene Programme bereit.

- 3DInspect löst industrielle 3D-Messaufgaben
- surfaceCONTROL DefMap3D inkl. kostenpflichtigem Dongle können Sie für die individuelle Oberflächenanalyse mit surfaceCONTROL 3D 25x0 nutzen.

# **11. Installation**

## Voraussetzungen

Folgende Mindest-Systemvoraussetzungen sind für den Betrieb der Bedienprogramme notwendig:

- Windows 10 (64 bit)
- $\geq 2$  GHz Prozessor (64 Bit) oder höher
- 4 GB RAM
- Bildschirm-Auflösung: 1280 x 1024
- Grafikkarte / GPU mit OpenGL 3.1 oder höher

Um die Software in Betrieb zu nehmen, ist folgende Vorgehensweise notwendig:

- 1. Installieren Sie, falls nicht vorhanden, die Hardware der Ethernet-Schnittstelle.
- 2. Installieren Sie die Software.
- 3. Bei DefMap3D: verwenden Sie den dafür notwendigen USB-Dongle.
- 4. Verbinden Sie den Controller vom Messsystem surfaceCONTROL 3D 25x0 mit dem PC über Ethernet. Verwenden Sie keine Hub's.
- **i** Unterstützt Ihre Netzwerkkarte die Option VLAN, muss diese deaktiviert werden.

# Verbinden von surfaceCONTROL 3D 25x0 mit dem PC

Gehen Sie wie folgt vor, um surfaceCONTROL 3D 25x0 über Ethernet mit dem PC zu verbinden:

- 1. Schließen Sie die Installation der Software vollständig ab.
- 2. Verbinden Sie surfaceCONTROL 3D 25x0 über die Ethernet-Schnittstelle mit dem PC.
- 3. Schalten Sie die Stromversorgung ein
- 3. Warten Sie, bis das surfaceCONTROL 3D 25x0 Messsystem vom PC erkannt wird. Dies dauert ca. 1 Minute.
- i Um das Messsystem betreiben zu können, müssen sich Controller und PC im glei-<br>
chen Subnetz befinden
- chen Subnetz befinden.

Der Sensor startet im Modus DHCP. Existiert im Netzwerk kein DHCP-Server oder wurde manuell keine Adresse vergeben, weisen sich Sensor und Netzwerkadapter selbst eine Adresse (Link Local Adress) zu.

Sie können nun das surfaceCONTROL 3D 25x0 Messsystem mit den oben aufgeführten Bedienprogrammen betreiben.

# **12. Positionierung von Sensor und Prüfobjekt**

## **Allgemein**

- Beachten Sie die folgenden Hinweise für eine optimale Positionierung von Sensor<br>Ind Prüfobiekt
- und Prüfobjekt.
- Halten Sie einen optimalen Abstand vom Sensor zur Oberfläche des Prüfobjektes ein.
- Richten Sie den Sensor bei vorwiegend diffus reflektierenden Oberflächen nahezu senkrecht zur Oberfläche aus. Um eine direkte Reflexion zu vermeiden, ist es empfehlenswert, den Sensor um wenige Grad zu neigen.
- Bei teilweise glänzenden Oberflächen können Reflexionen vom Prüfobjekt durch Neigung des Sensors um bis zu 30 ° in Bezug auf die Oberfläche des Prüfobjektes verringert werden.

## Ausrichtung mit Fadenkreuz

Beste Ergebnisse erzielen Sie in Messbereichsmitte (Schärfebereich Kameras).

- Wechseln Sie in der Hauptansicht von der 3D-Anzeige in die Bilddaten.
- **EX Wechseln Sie in den Reiter** Datenaufnahme
- Wählen Sie in der Rubrik Einstellungen Sensor > Musterprojektion > Positionierung aus.

Das Positioniermuster wird in den Bilddaten angezeigt.

Verwenden Sie das Positioniermuster, um den Sensor einfach und optimal in Messbereichsmitte ausrichten zu können. Bringen Sie die Muster der Projektion mit dem eingeblendeten Muster in Deckung.

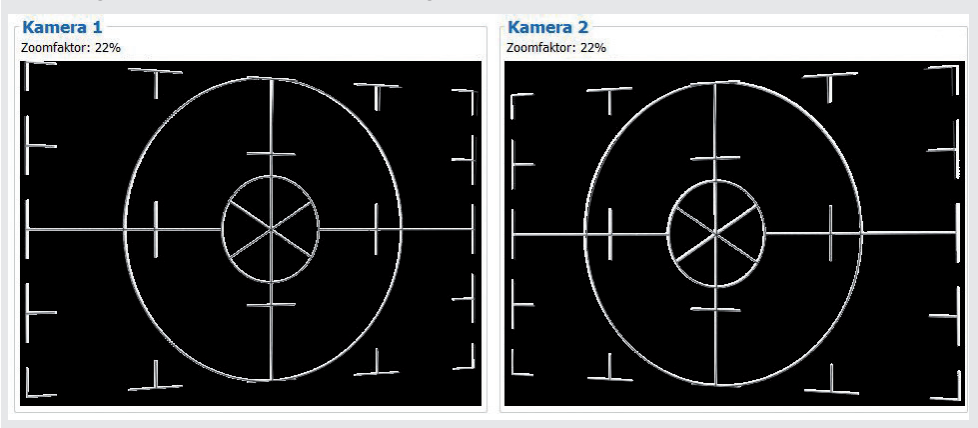

*Abb. 9 Ergebnis Kamerabilder bei Ausrichtung mit Fadenkreuz*

#### Weitere Details finden Sie

- in der jeweiligen Bedienungsanleitung der von Micro-Epsilon bereitgestellten Software,
- oder in der Betriebsanleitung zu diesem Sensor, Abschnitt Genicam Parameterbeschreibung.

# **13. Belichtung**

Das projizierte Streifenlichtmuster sollte über die gesamte Messebene gut erkennbar sein, nicht zu hell, nicht zu dunkel. Sie erzielen damit möglichst wenig übersteuerte oder untersteuerte Pixel.

Über den Parameter Belichtungszeit können Sie in der Software die Belichtung beeinflussen.

- Wechseln Sie in der Hauptansicht von der 3D-Anzeige in die Bilddaten.
- **EX** Wechseln Sie in den Reiter Datenaufnahme.
- Wählen Sie in der Rubrik Einstellungen Sensor > Musterprojektion > Muster aus.
- Wählen Sie in der Rubrik Einstellungen Sensor > Belichtung eine passende Belichtungszeit aus.

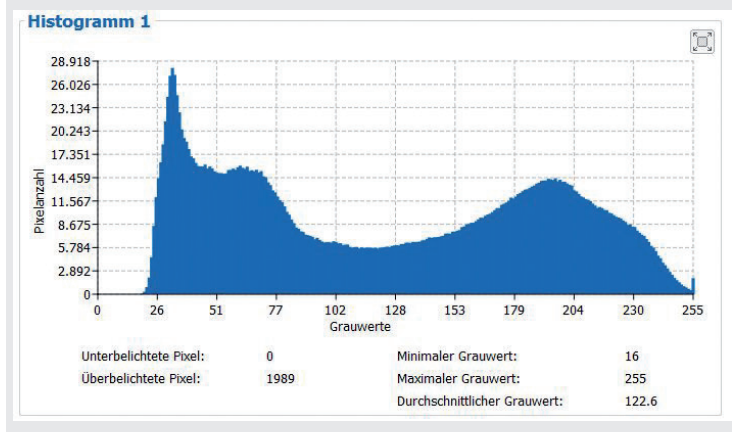

*Abb. 10 Beispiel für eine optimal gewählte Belichtungszeit*

Die Verteilung der Grauwerte im Histogramm sollte bei projiziertem Muster ungefähr gleichmäßig sein. Die Anzahl überbelichteter und unterbelichteter Pixel sollte dabei minimiert werden. Die abgebildeten Screens entstanden zusammen mit der Software 3DInspect von Micro-Epsilon.

## **14. Haftungsausschluss**

Alle Komponenten des Gerätes wurden im Werk auf die Funktionsfähigkeit hin überprüft und getestet. Sollten jedoch trotz sorgfältiger Qualitätskontrolle Fehler auftreten, so sind diese umgehend an MICRO-EPSILON oder den Händler zu melden.

MICRO-EPSILON übernimmt keinerlei Haftung für Schäden, Verluste oder Kosten, die z. B. durch

- Nichtbeachtung dieser Anleitung / dieses Handbuches,
- Nicht bestimmungsgemäße Verwendung oder durch unsachgemäße Behandlung (insbesondere durch unsachgemäße Montage, - Inbetriebnahme, - Bedienung und - Wartung) des Produktes,
- Reparaturen oder Veränderungen durch Dritte,
- Gewalteinwirkung oder sonstige Handlungen von nicht qualifizierten Personen

am Produkt entstehen, entstanden sind oder in irgendeiner Weise damit zusammenhängen, insbesondere Folgeschäden.

Diese Haftungsbeschränkung gilt auch bei Defekten, die sich aus normaler Abnutzung (z. B. an Verschleißteilen) ergeben, sowie bei Nichteinhaltung der vorgegebenen Wartungsintervalle (sofern zutreffend).

Für Reparaturen ist ausschließlich MICRO-EPSILON zuständig.

Es ist nicht gestattet, eigenmächtige bauliche und/oder technische Veränderungen oder Umbauten am Produkt vorzunehmen.

Im Interesse der Weiterentwicklung behält sich MICRO-EPSILON das Recht auf Konstruktionsänderungen vor.

Im Übrigen gelten die Allgemeinen Verkaufsbedingungen der MICRO-EPSILON, die unter Impressum | Micro-Epsilon https://www.micro-epsilon.de/impressum/ abgerufen werden können.

# **15. Service, Reparatur**

Bei einem Defekt am Sensor, Controller oder des Kabelbaumes:

- Speichern Sie nach Möglichkeit die aktuellen Sensoreinstellungen in einem Parametersatz, um nach der Reparatur die Einstellungen wieder in den Sensor laden zu können.
- Senden Sie bitte die betreffenden Teile zur Reparatur oder zum Austausch ein.

INB Vision AG Brenneckestraße 20, ZENIT II 39118 Magdeburg / Deutschland Tel. +49 (0) 391 / 6117-300 Fax +49 (0) 391 / 6117-301 info@inb-vision.com www.inb-vision.com

Bei Störungen, deren Ursachen nicht eindeutig erkennbar sind, senden Sie bitte immer das gesamte Messsystem an:

# **16. Außerbetriebnahme, Entsorgung**

Um zu vermeiden, dass umweltschädliche Stoffe freigesetzt werden und um die Wiederherstellung von wertvollen Rohstoffen sicherzustellen, weisen wir Sie auf folgende Regelungen und Pflichten hin:

- Sämtliche Kabel am Sensor und/oder Controller sind zu entfernen.
- Der Sensor und/oder Controller, dessen Komponenten und das Zubehör sowie die Verpackungsmaterialien sind entsprechend den landesspezifischen Abfallbehandlungsund Entsorgungsvorschriften des jeweiligen Verwendungsgebietes zu entsorgen.
- Sie sind verpflichtet, alle einschlägigen nationalen Gesetze und Vorgaben zu beachten.

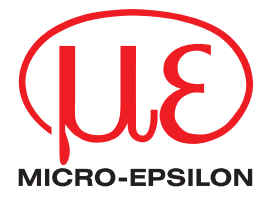

MICRO-EPSILON MESSTECHNIK GmbH & Co. KG Königbacher Str. 15 · 94496 Ortenburg / Deutschland Tel.  $+49$  (0) 8542 / 168-0  $\cdot$  Fax  $+49$  (0) 8542 / 168-90 info@micro-epsilon.de · www.micro-epsilon.de Your local contact: www.micro-epsilon.com/contact/worldwide/